# Zoom アプリ・ソフトのダウンロード

スマートフォン, タブレットで参加する方は、無料のアプリ (Zoom) を, PC の場合は無料のソフト (Zoom) を、事前にダウンロードする必要があります。

#### PC (Windows/Mac)

https://zoom.us/download#client\_4meeting

「Zoom デスクトップクライアント」をダウンロード

### iPhone/iPad

「App Store」の検索で「Zoom」と入力し,「Zoom - One Platform to Connect」をダウンロード

#### Android

「Google Play Store」の検索で「Zoom」と入力し,「Zoom - One Platform to Connect」をダウンロード

## Zoom を起動して参加

- ① 当日になったら,Zoom アプリを起動してください。
- ② ミーティング ID を入力してください。
- ③ PC から参加する場合は必ず「コンピュータでオーディオに 参加」を選んでください。
	- > 「オーディオに参加」ができないと、うまく入室できませんのでご注意 ください。
- ④ マイクをミュートにしてください。
- ⑤ ビデオはオンでもオフでも構いません。
- ⑥ レコーディングボタンは押さないでください。

#### お問い合わせ先

新潟大学農学部学務係 TEL 025-262-6605

メール nougaku@agr.niigata-u.ac.jp

※ Zoom 相談会の実施方法について,変更があった場合は,農学部ホームページ にてお知らせします。

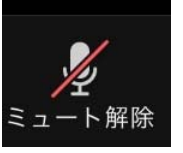

この状態にしてください

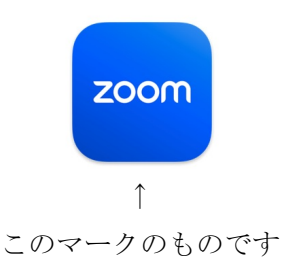